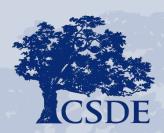

#### CONNECTICUT STATE DEPARTMENT OF EDUCATION

## **Office Hours**

Smarter Balanced (Math and ELA)

Next Generation Science Standards (NGSS)

Connecticut Alternate Assessments (CTAA Math and ELA)

Connecticut Alternate Science (CTAS)

**April 14, 2022** 

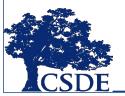

## **CSDE Assessment**

#### **Bureau Chief**

Abe Krisst
Abe.Krisst@ct.gov
(860) 713-6894

## NGSS Standard and CTAS

Jeff Greig Jeff.Greig@ct.gov (860) 713-6854

### **Accessibility and Accommodations**

Deirdre Ducharme

<u>Deirdre.Ducharme@ct.gov</u>

(860) 713-6859

## Smarter Balanced/Interims All Appeals

Cristi Alberino, Ph.D. Cristi.Alberino@ct.gov (860) 713-6862

#### **Connecticut SAT School Day**

Michelle Rosado

Michelle.Rosado@ct.gov
(860) 713-6748

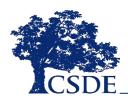

## **CSDE Assessment**

## **General CSDE Assessment Email:**

Ctstudentassessment@ct.gov

## **General CSDE Assessment Number:**

860-713-6860

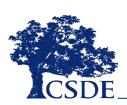

## **Cambium Assessment**

#### Connecticut Help Desk

844-202-7583

cthelpdesk@cambiumassessment.com

The Help Desk is open Monday–Friday 7:00 a.m. to 7:00 p.m. during the testing window (February 7 - June 3, 2022)

#### **CAI Project Team**

Jen Chou, Program Director Marie Musumeci, Program Coordinator Kimberly David, Project Coordinator

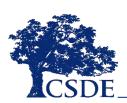

## **Office Hours**

Every Thursday through June at 3 p.m.

TEAMS invite sent on March 28 to all District Administrators.

Feel free to forward the invite.

The Office Hours are optional.

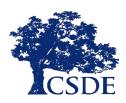

## **Testing Counts**

| Summative Counts as of 5:00 AM; 04/13/22 |               |                 |  |
|------------------------------------------|---------------|-----------------|--|
| Program                                  | Tests Started | Tests Completed |  |
| Smarter Balanced                         | 27,068        | 23,977          |  |
| NGSS                                     | 18,766        | 17,089          |  |
| CTAS                                     | 101           | 64              |  |
| CTAA                                     | 749           | 602             |  |
| Total                                    | 46,684        | 41,732          |  |

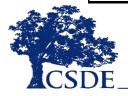

## **Assessment Trivia**

On average, when is the approximate most favorite time of the window to test?

- The last day of the window.
- The first day of the window.
- The Friday before Memorial Day weekend.
- During the 2<sup>nd</sup> week of May.

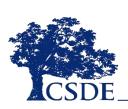

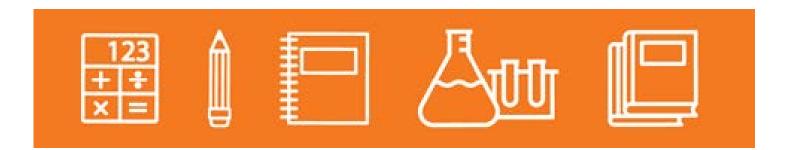

## **Important Reminders**

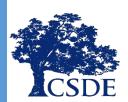

## Field Testing/Results Release

- Connecticut is participating in field testing for Smarter Balanced and NGSS.
- CSDE will very likely be providing results taken earlier in window on a "rolling release" during the window in CRS. This will be dependent on the quality control process, so a hard date has not been set.

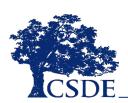

## Reminder About Choosing Tests

Please make sure to choose the correct summative test on the menu.

- → Smarter Balanced Summative Assessments
- → Next Generation Science Standards Summative Assessments
- → Smarter Balanced Interim Assessments
- → Next Generation Science Standards Interim Assessments

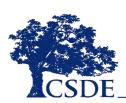

## **NGSS Summative Testing**

•In the TA interface, tests are now broken out by English, Braille, and

Spanish.

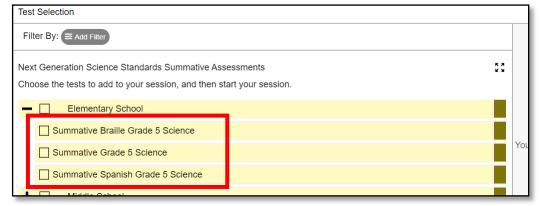

- •For example, if a student has Spanish presentation set in TIDE, the student should be administered the Spanish Science test.
- •If a student logs in and sees the message "No Test Found", please verify that the student has the proper test settings selected in TIDE.
- •If there are students in a classroom who will be taking Braille, Spanish, or English tests, the teacher can administer all three tests at the same time. Select all appropriate tests before starting a session.

# Designated Supports & Accommodations

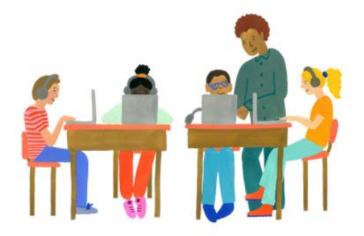

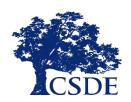

## 2021-22 Calendar for Special Considerations

- ✓ Set designated supports and accommodations in TIDE prior to testing (the TIDE system will remain open through June 3, 2022)
- ✓ District Administrators should contact Deirdre Ducharme (860) 713-6859 for students requiring non-standard accommodations (e.g., human reader, signer, scribe, math manipulatives)
- ✓ Requests for Medical Exemptions have specific deadlines based on test windows:
  - ☐ Connecticut SAT School Day-June 10, 2022
  - ☐ Smarter Balanced, NGSS, Connecticut Alternate Assessments June 10, 2022

# Text-to-Speech of ELA Reading Passages

If a student is eligible for Text-to-Speech of ELA Reading Passages (see the 2021-22 Decision Guidelines for Text-to-Speech of Smarter Balanced ELA Reading Passages), be sure to set the TIDE permissions to Passages & Items (Accommodations).

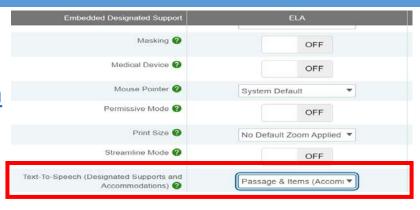

When the student takes the ELA Reading Assessment, the student should select the context menu and choose **Speak**Passage (as shown on the right). The text will highlight as the text is read aloud.

Read the passage and answer the questions.

James Watt and the Teakettle
by James Baldwin

A little boy from Scotland was sitting in his grandmother's kitchen. He
was watching the red flames in the wide open fireplace and quietly
wondering about the causes of things. Indeed, he was always wondering

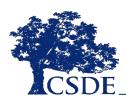

## **Text-to-Speech of Test Items**

Prior to testing, set Text-to-Speech of **Items** (for ELA) or **Stimuli & Items** (for math and science) on the TIDE dashboard, as shown below.

| Embedded Designated Support                               | ELA                       |
|-----------------------------------------------------------|---------------------------|
| Masking ?                                                 | OFF                       |
| Medical Device ?                                          | OFF                       |
| Mouse Pointer ?                                           | System Default ▼          |
| Permissive Mode ?                                         | OFF                       |
| Print Size ?                                              | No Default Zoom Applied ▼ |
| Streamline Mode ?                                         | OFF                       |
| Text-To-Speech (Designated Supports and Accommodations) ? | Items                     |

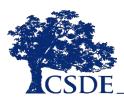

## **Text-to-Speech of Test Items**

To listen to a question or answer options, students open the question context menu and select one of the following Speak options:

- ⇒ To listen only to the question, students select Speak Question.
- ⇒ To listen to a multiple-choice question and all answer options, students select Speak Question and Options.
- ⇒ To listen only to an answer option, select **Speak Option** from the context menu and then select the answer option. Students could also right-click the answer option and select **Speak Option**.
- ⇒ To listen to a specific portion of text, highlight the text you would like to listen to. Right-click the highlighted text and select Speak Selection.

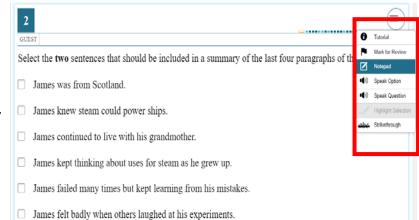

## **TIDE Test Setting Reminders**

- Careful attention must be given to activate designated supports and accommodations prior to testing.
- Supports and accommodations added to TIDE after a student begins testing will not work and are not retroactive.
- Students testing without accommodations (or with the wrong accommodations) are considered test irregularities and must be reported through the Appeal System in TIDE.
- All students should have an opportunity to take a <u>Practice</u>
   <u>Test</u> to learn the test platform and available universal tools.
   Students with designated supports and accommodations should know how to use these accessibility features prior to test day.

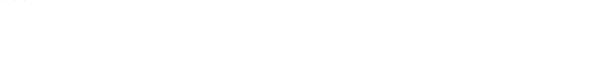

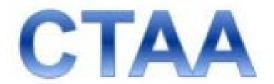

# Connecticut Alternate Assessment System

**Connecticut Alternate Assessment** 

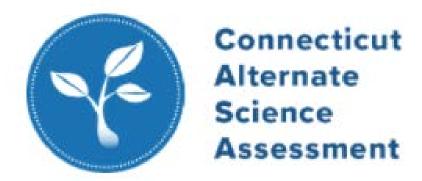

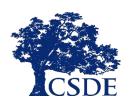

## For Late Eligibility Form Submissions

## To qualify for the Connecticut Alternate Assessment System:

- PPT decision guided by the Connecticut Alternate Assessment Eligibility Form
- Eligibility Form must be submitted through the Data Entry Interface by the trained TEA
- Contact the Connecticut Help Desk to activate the Alt Flag Indicator: 844-202-7583;
  - cthelpdesk@cambiumassessment.com

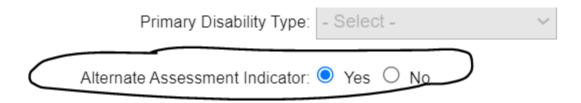

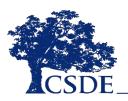

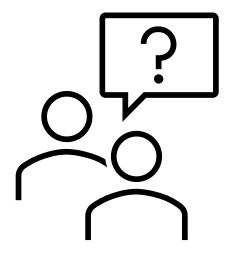

## Questions

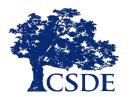